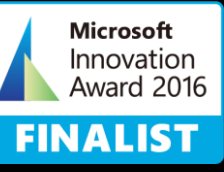

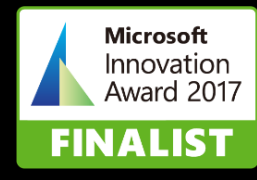

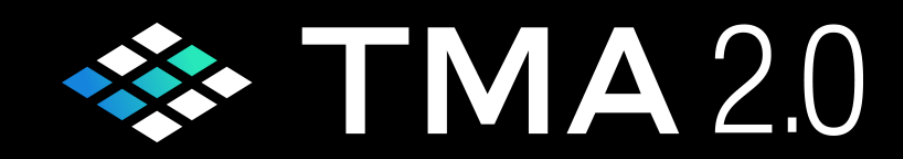

## **マニュアル(v1.1)**

2024/3/18

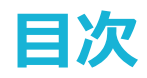

13

## **TMAとは**

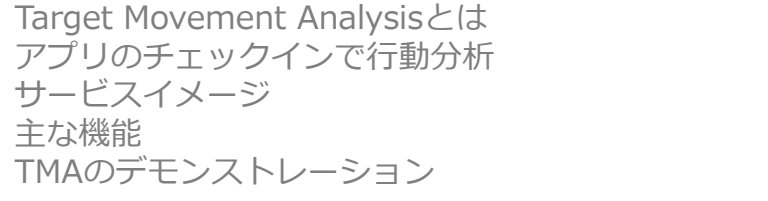

## **TMAの利用**

#### 行動分析をするには? ご用音 11 12 **1.はじめかた 10**

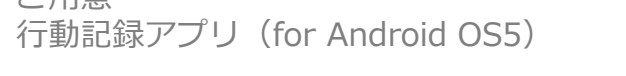

## **2.操作ガイド 14**

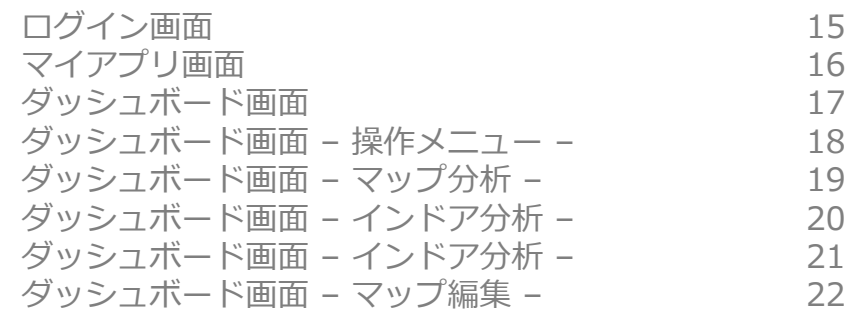

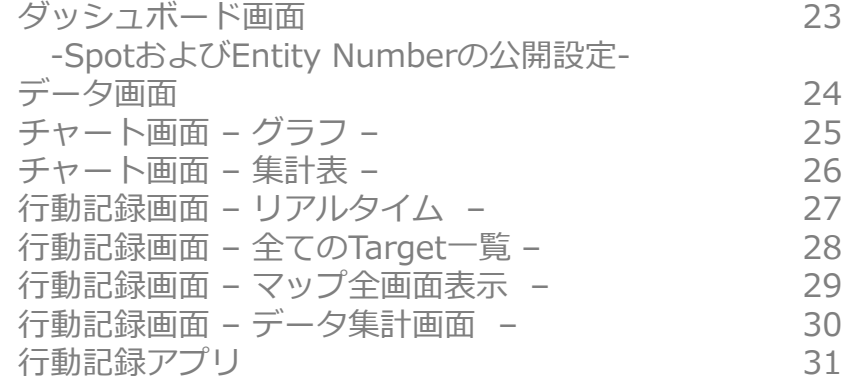

## **3.用語集 33**

用語集 34

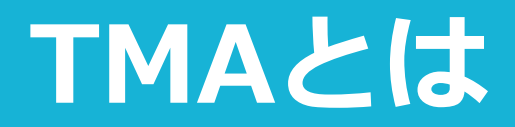

**Target Movement Analysisとは 行動分析システム「TMA2.0」**

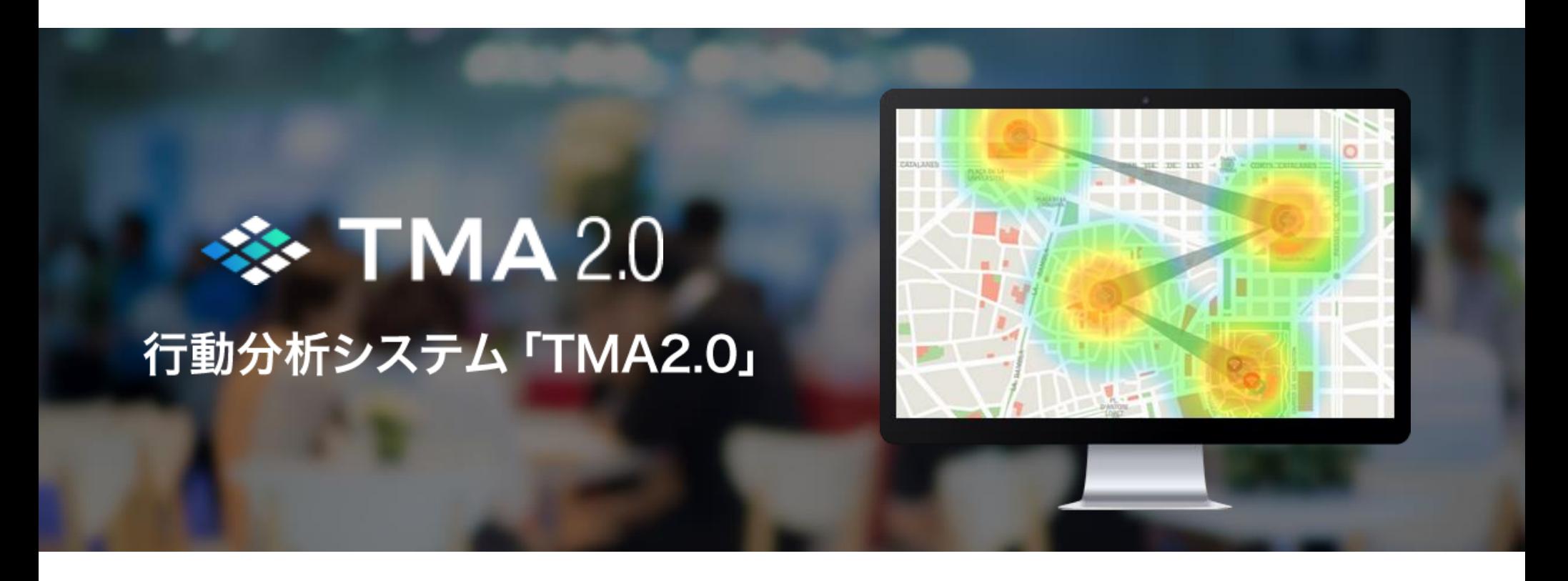

世界地図でアプリ利用者の行動のマップ分析、 屋内地図でアプリ利用者の行動のインドア分析の機能があります。 多様化するアプリ利用者の行動分析に必要な機能を提供します。

# **アプリのチェックインで行動分析**

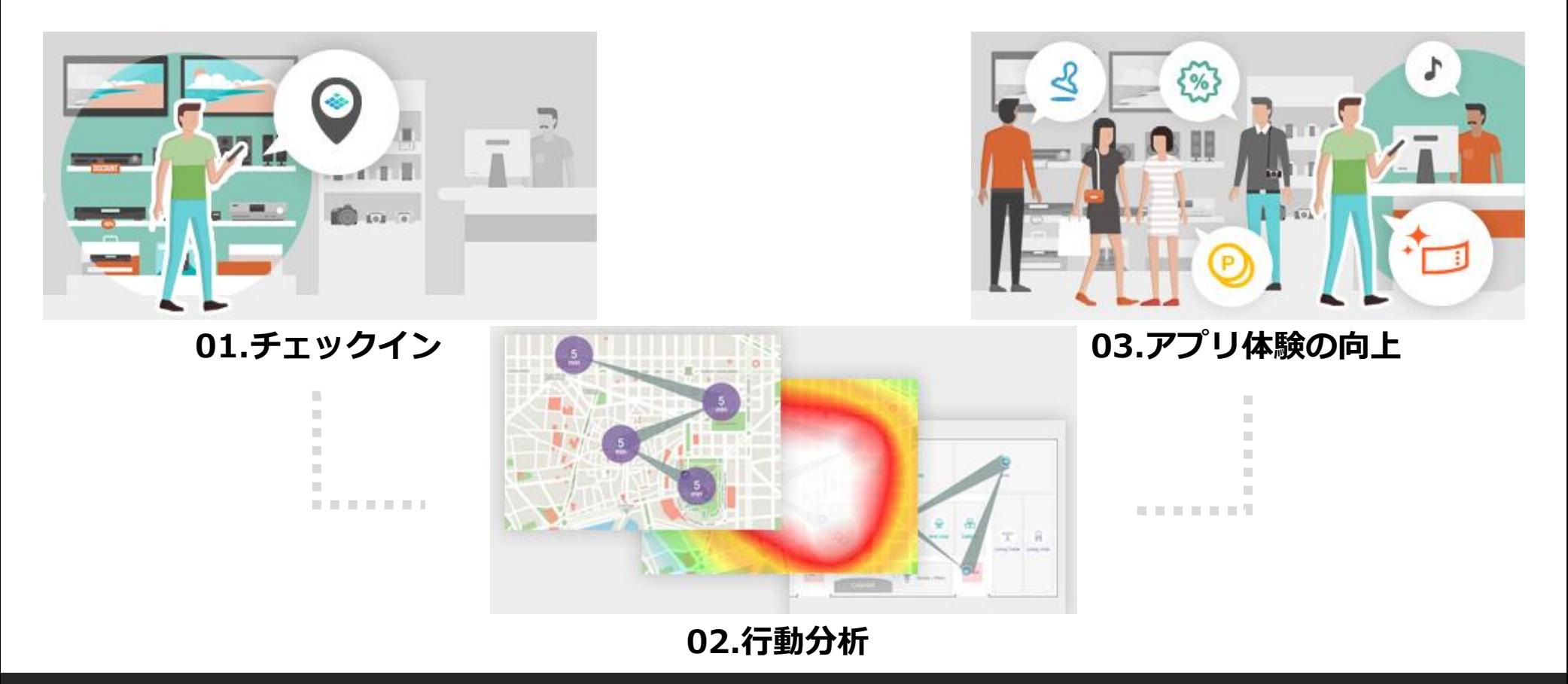

O2O・オムニチャネル時代にアプリのチェックイン(来店認証)は不可欠な機能です。 チェックインは、アプリ利用者に新しい利便性と体験を提供できます。 TAGCASTのビーコン製品(TC-Beacon、PaperBeacon)は、 アプリ利用者の行動分析も同時に実現できます。

**サービスイメージ**

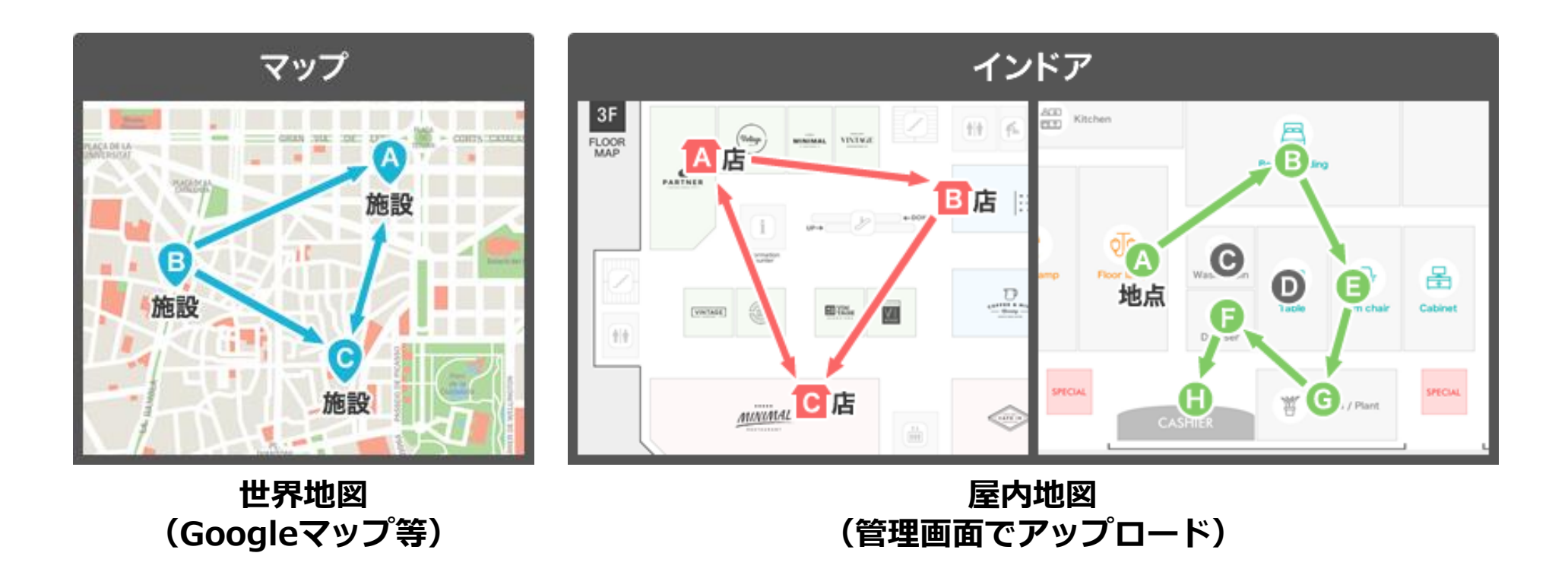

高度なビッグデータ分析により、効果的なプロモーションやレコメンドのタイミング、 売上アップのためのO2Oルート(アプリ利用者の行動進路)、 リピーター顧客の動向など今まで見えなかった情報が見えてくることで、 より効果的なマーケティングを実現できるようになります。

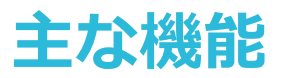

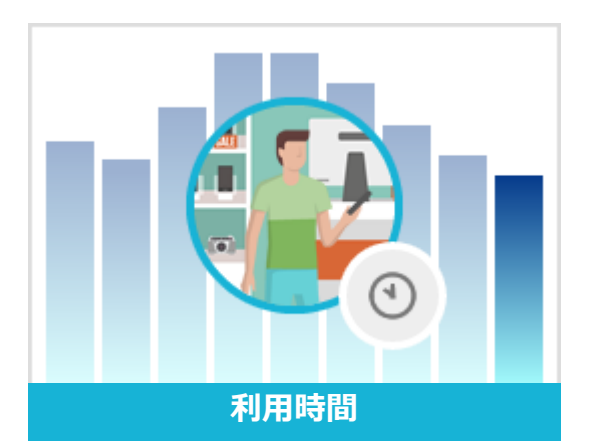

利用者の利用時間(滞在時間)の変化をグ ラフと表で分かりやすく可視化できます。 合計と平均時間がわかることで、時間帯 やSpot間での比較と分析ができます。

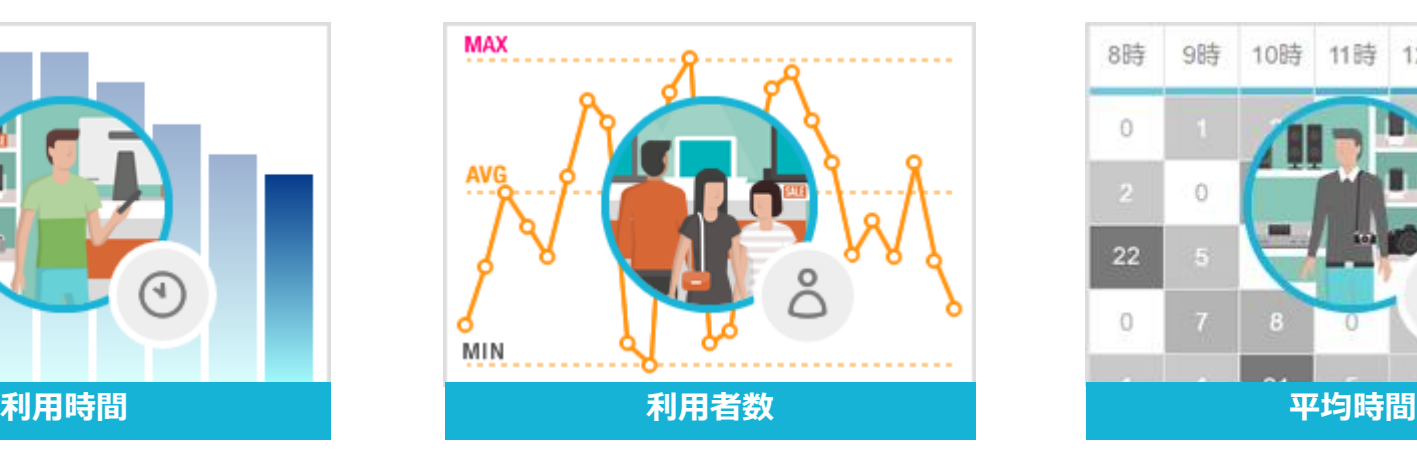

利用者数をグラフと表で可視化するこ とで、人の流れを把握し、適切な顧客 体験の施策ができます。

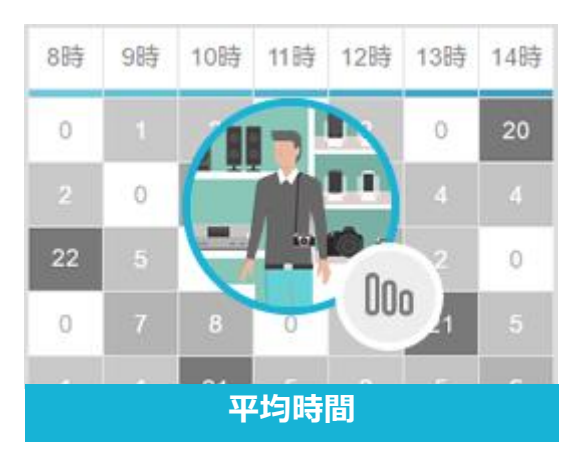

各時間帯別、Spot別の1人あたりの平 均利用時間を確認できます。視覚的に 各時間帯の行動の変化がわかります。

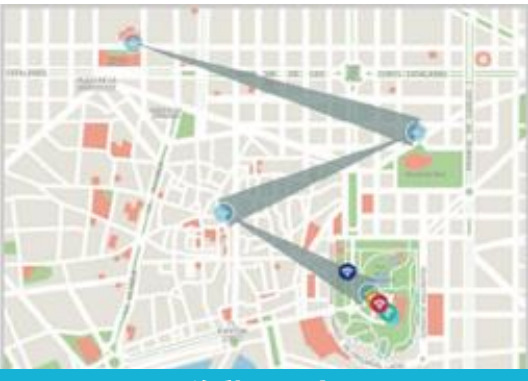

データを分析し、地図上に経路を表示 することで、ルート(移動の軌跡)を可視 化できます。一度に複数のアプリ利用 者を可視化することもできます。

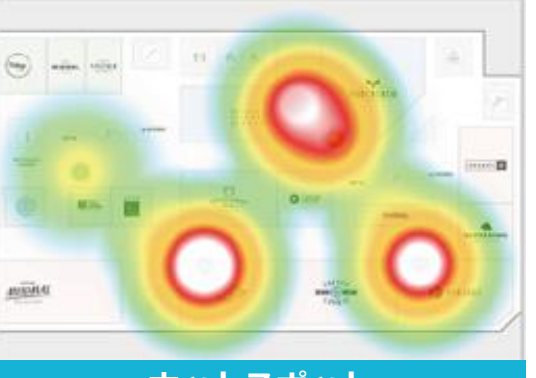

地図上にヒートマップを表示し、色の 違いにより滞在時間(アプリ利用時 間)を可視化できます。

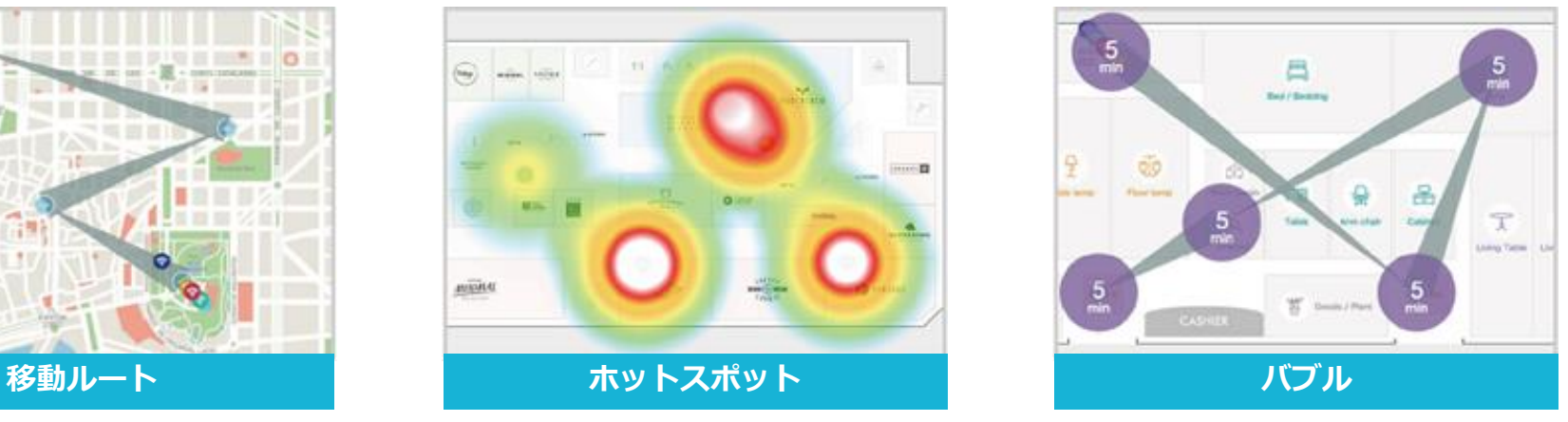

地図上に円を表示し、滞在時間(アプ リ利用時間)を数値表示します。

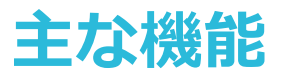

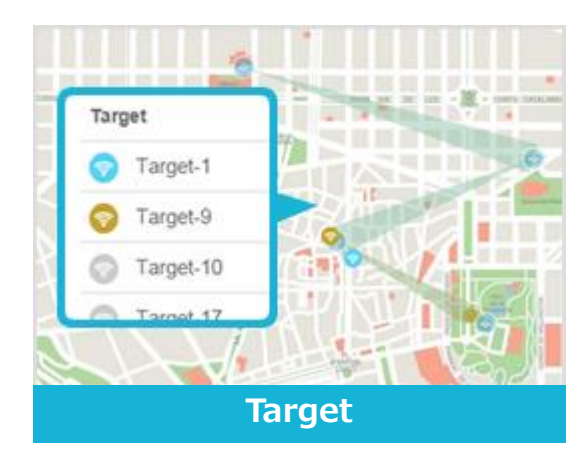

移動するTargetを指定できます。どう いったパターンで施設間を行動している か、購買に繋がっているかなどピンポイ ントでTargetの動きを可視化できます。

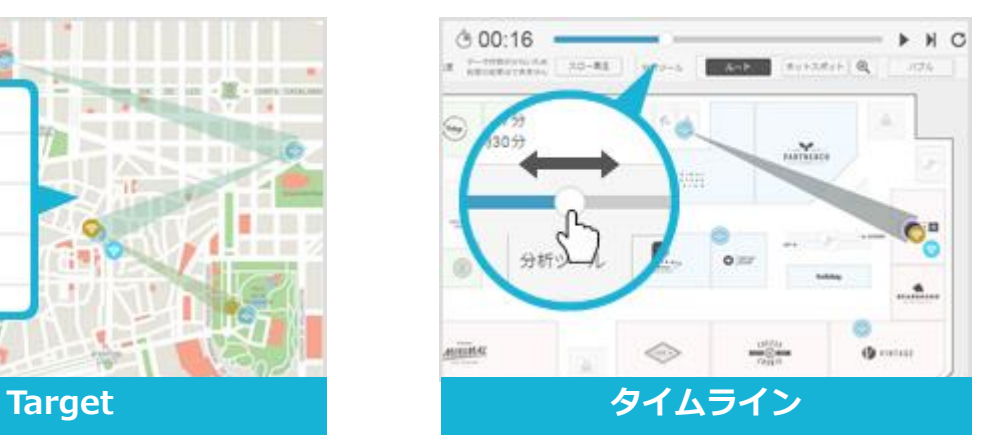

時間の流れを操作することで、平日や 週末だけでなく、朝、昼、夜などの時 間的な視点から可視化できるので、そ れぞれの時間に合わせた最適な顧客体 験の施策が可能です。

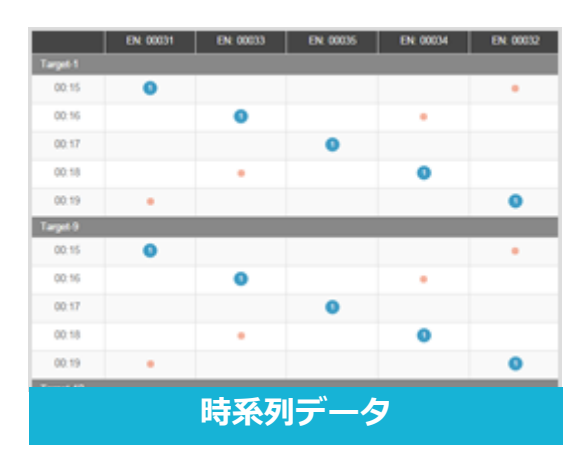

アプリ利用者(Target)ごとに移動時 間を数値分析できます。ブルーはその 時間にもっとも近い場所とアプリ利用 時間(分数)を表し、オレンジは比較 的近くにいた場所を表します。

**分析ツールの紹介動画**

新機能でさらにパワーアップ! 管理画面での分析ツールのデモ動画の 視聴ができます。 行動分析に必要なツールの紹介、 追加機能の操作をご覧いただけます。

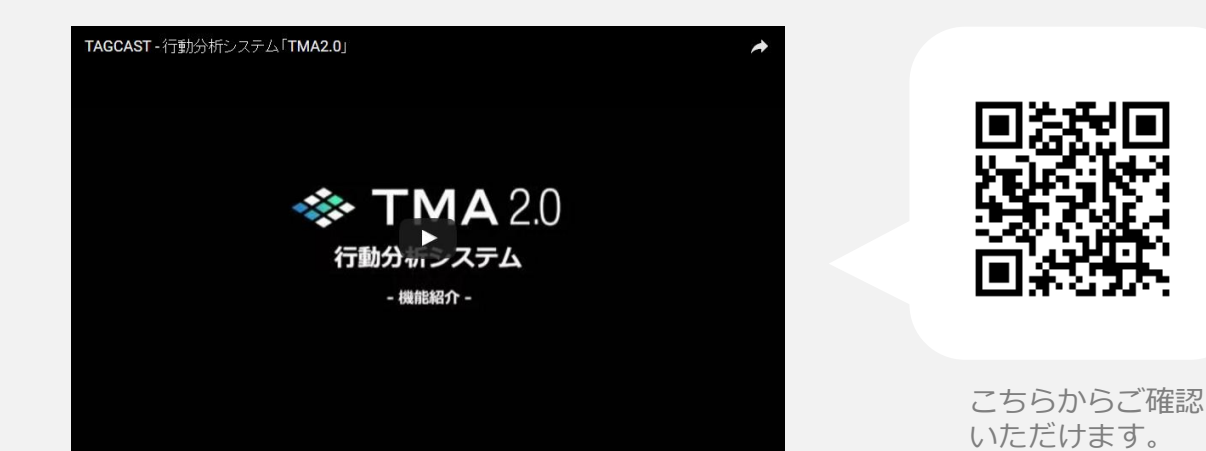

# **TMAのデモンストレーション**

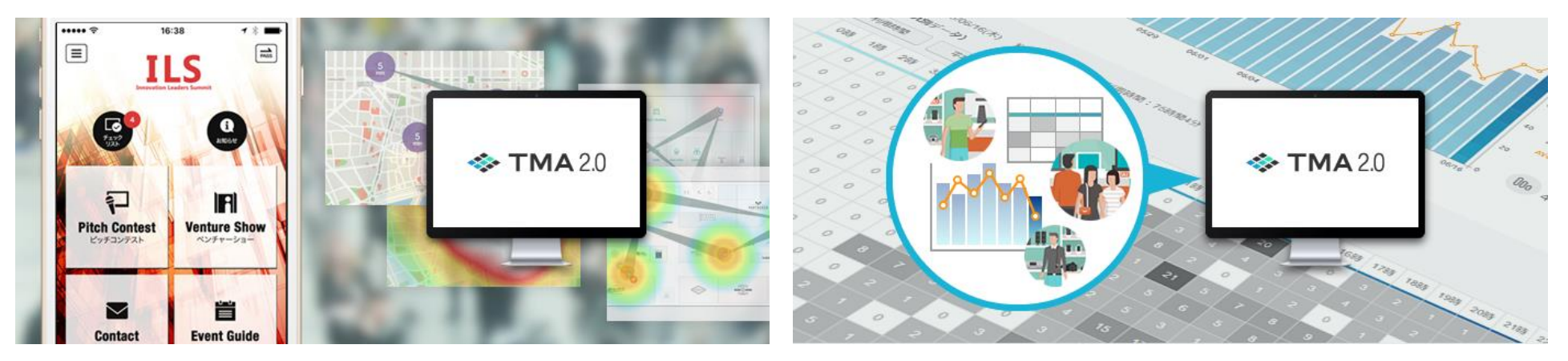

## **ILS**

TAGCASTが屋内位置情報を提供したアジア最大規模の オープンイノベーションサミットILS2015 (2015年10月26日~27日)の行動分析(サンプル)を 体験できます。

アジア最大規模のオープンイノベーションの祭典ILS2015で実際に 集計したデータを分析しました。実際のデータで管理画面を 体験できます。

## **チャート分析**

利用時間、利用者数、平均時間の変化をわかりやすく可視化。 データをグラフと表で分析ができるようになりました。

> デモンストレーション体験時は、本マニュアル 「操作ガイド」をご参照ください。

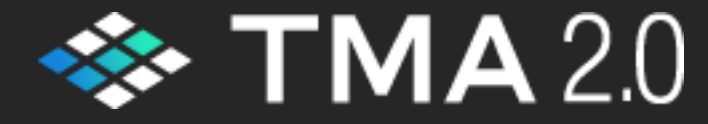

デモンストレーションはサイトにて体験いただけます。 http://tagcast.jp/tma/

# **TMA2.0の利用**

# **1.はじめかた**

# **行動分析をするには?**

## **TMAの準備はアプリにSDKを組み込むだけ**

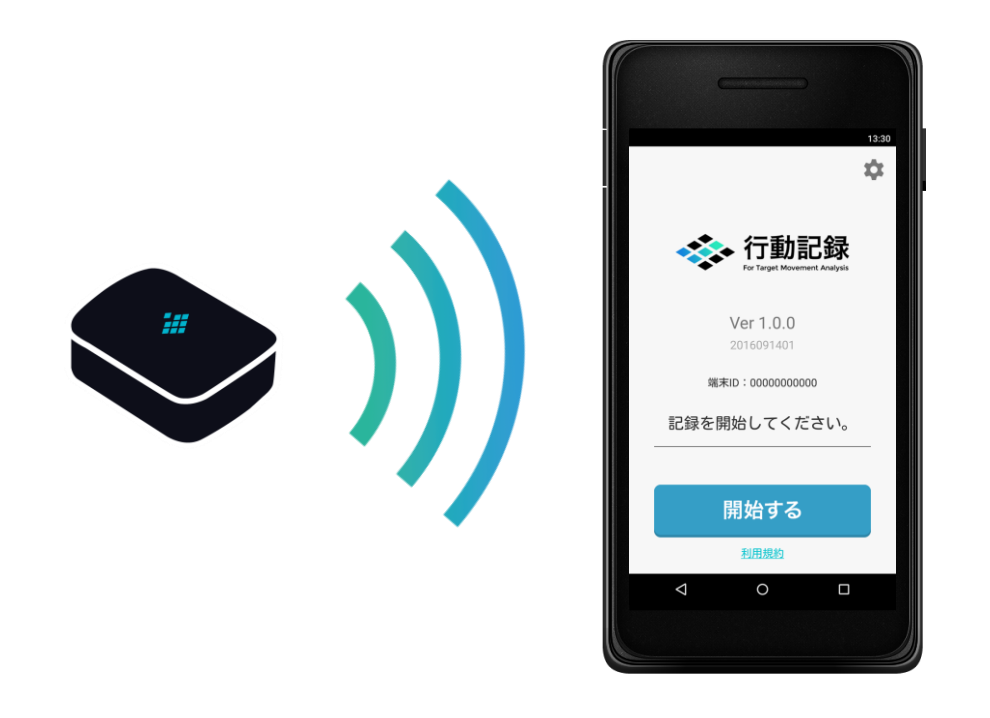

屋内位置情報を提供するTAGCASTのビーコン製品 (TC-Beacon、PaperBeacon)をご契約頂くか、 お持ちのアプリにTAGCAST-SDKを組み込むだけで行動分析ができます。

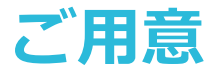

## **TAGCAST-Beacon と TAGCAST-SDK**

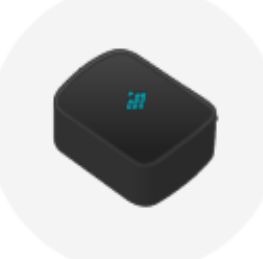

## **TAGCAST-Beacon TAGCAST-SDK**

SpotサイトでTC-Beaconを注文し、 Spot(設置拠点)を登録することで、 位置情報を提供できるようになります。

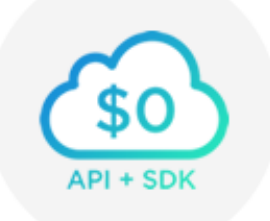

Developerサイトで無償配布されている TAGCAST-SDKを、お客様のアプリに 1時間ほどで組み込むことができます。

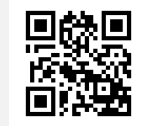

Spotサイト http://tagcast.jp/spot/

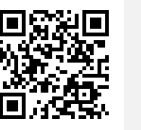

Developerサイト http://tagcast.jp/developer/

# **TMA行動記録アプリ(for Android OS)**

## **TMAのビッグデータを収集するための行動記録アプリを 無料で提供しています。**

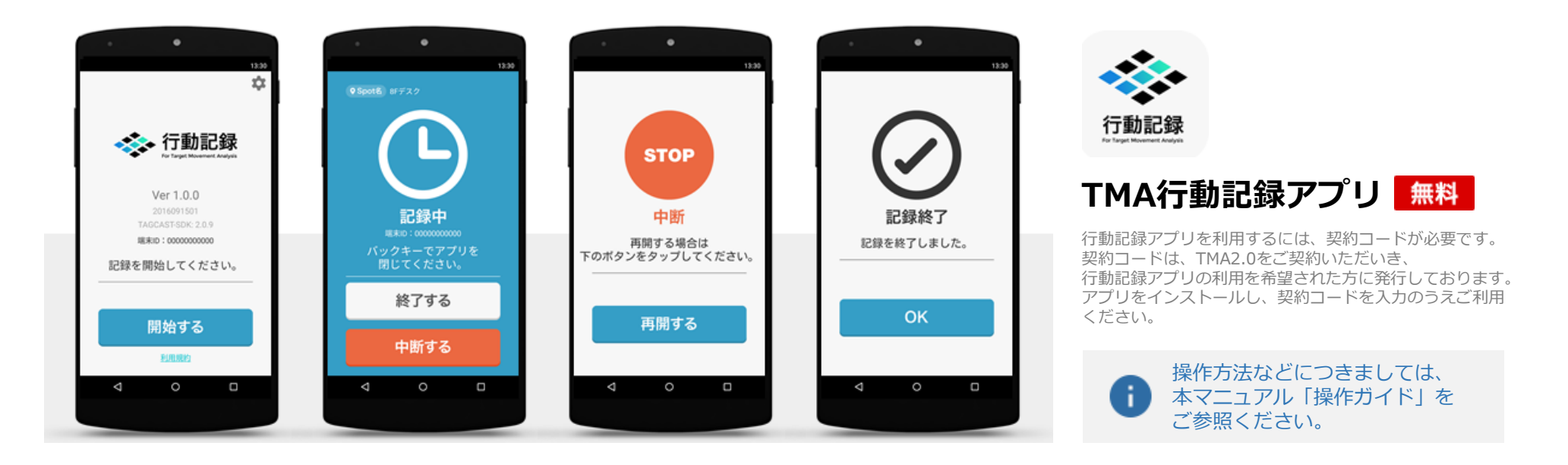

行動記録アプリは、アプリを起動して「開始する」をタップ するだけで記録を開始できます。中断や再開の機能もあります。 面倒な操作をすることなく、かんたんに利用できます。

# **TMA2.0の利用**

**2.操作ガイド**

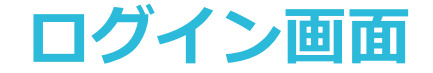

#### **TMA2.0の契約にて取得したアカウントでログインします。**

(TMA2.0: <https://tma.tagcast.jp/console/>)

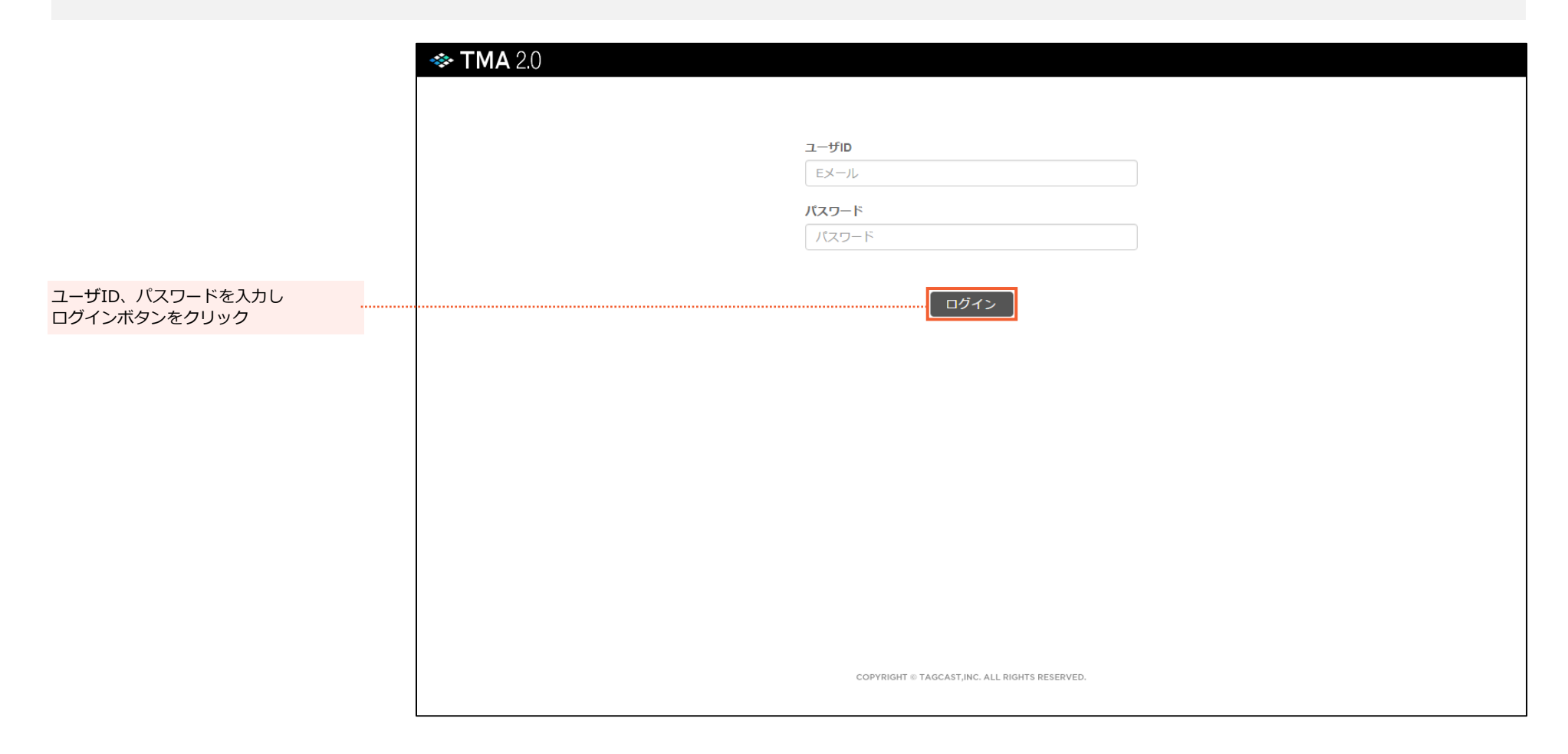

※管理画面の動作保証は、Chromeのみになります。その他のブラウザでも動作はしますが、保証対象外になります。

# **マイアプリ画面**

#### **分析するマイアプリを選択します。**

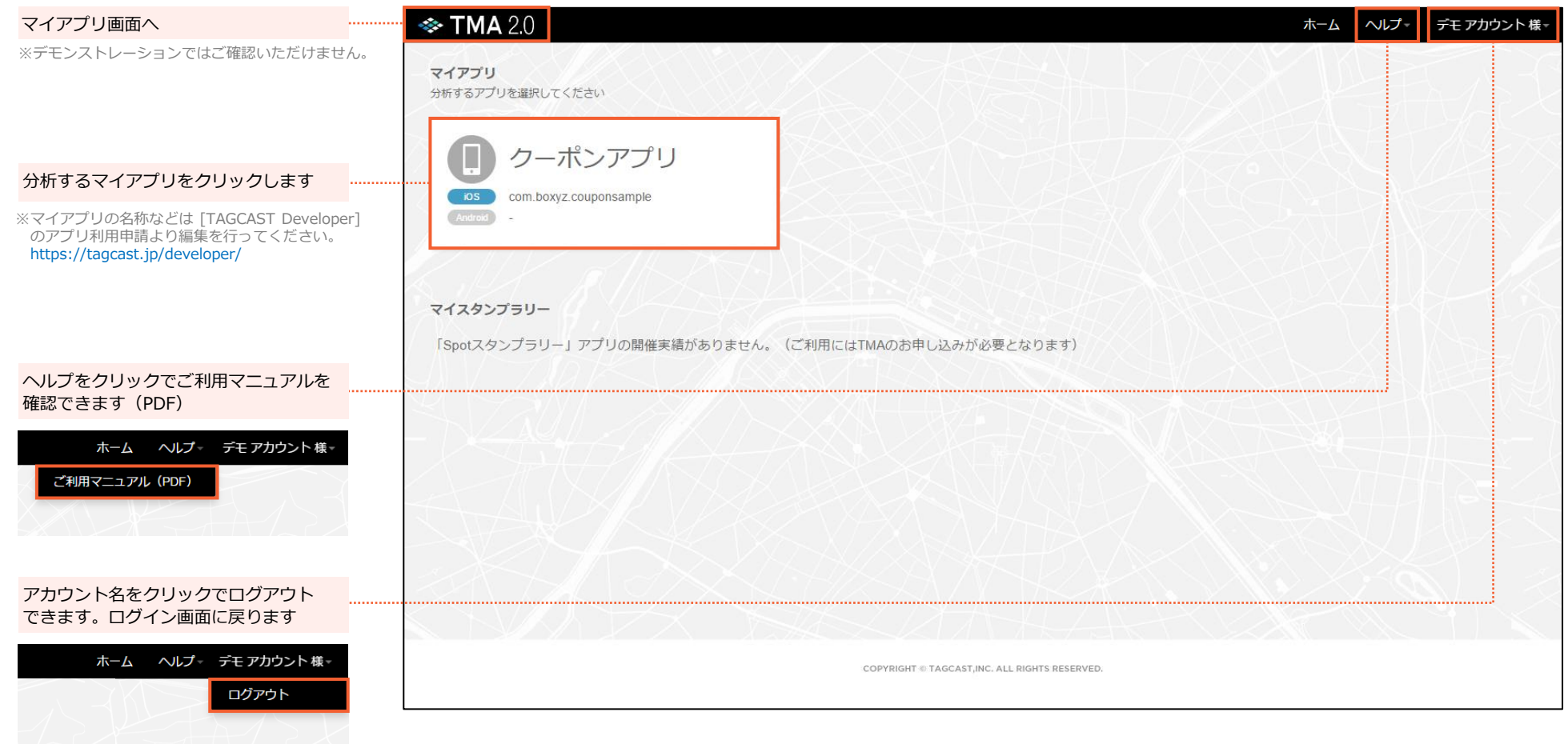

## **ダッシュボード画面**

**データを分析し、地図上に経路を表示することで、移動の軌跡を可視化できます。**

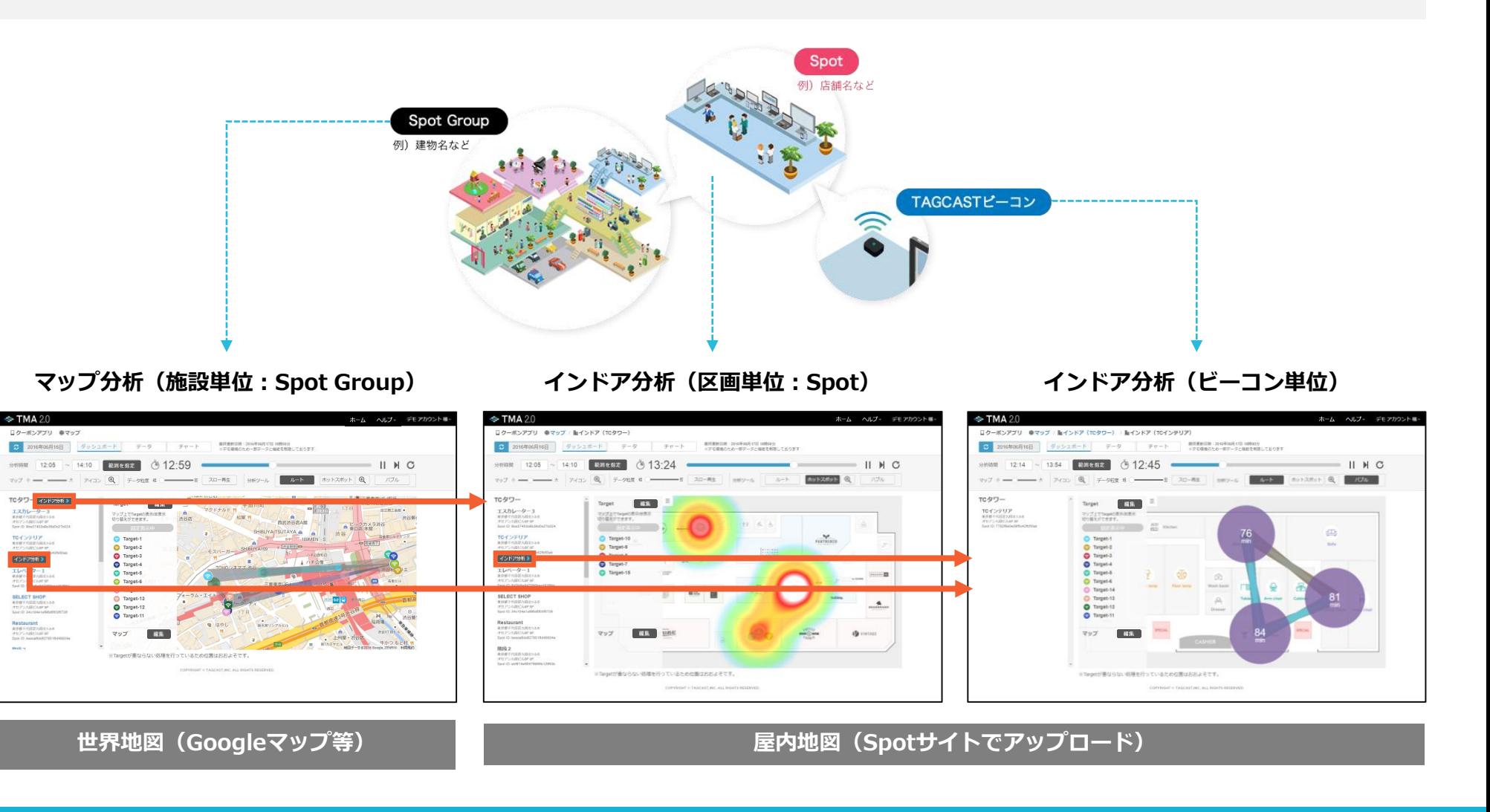

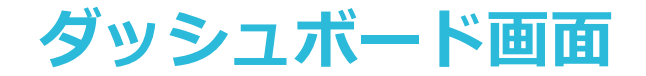

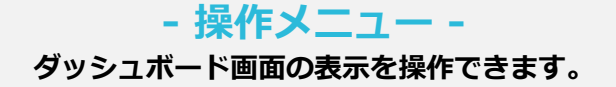

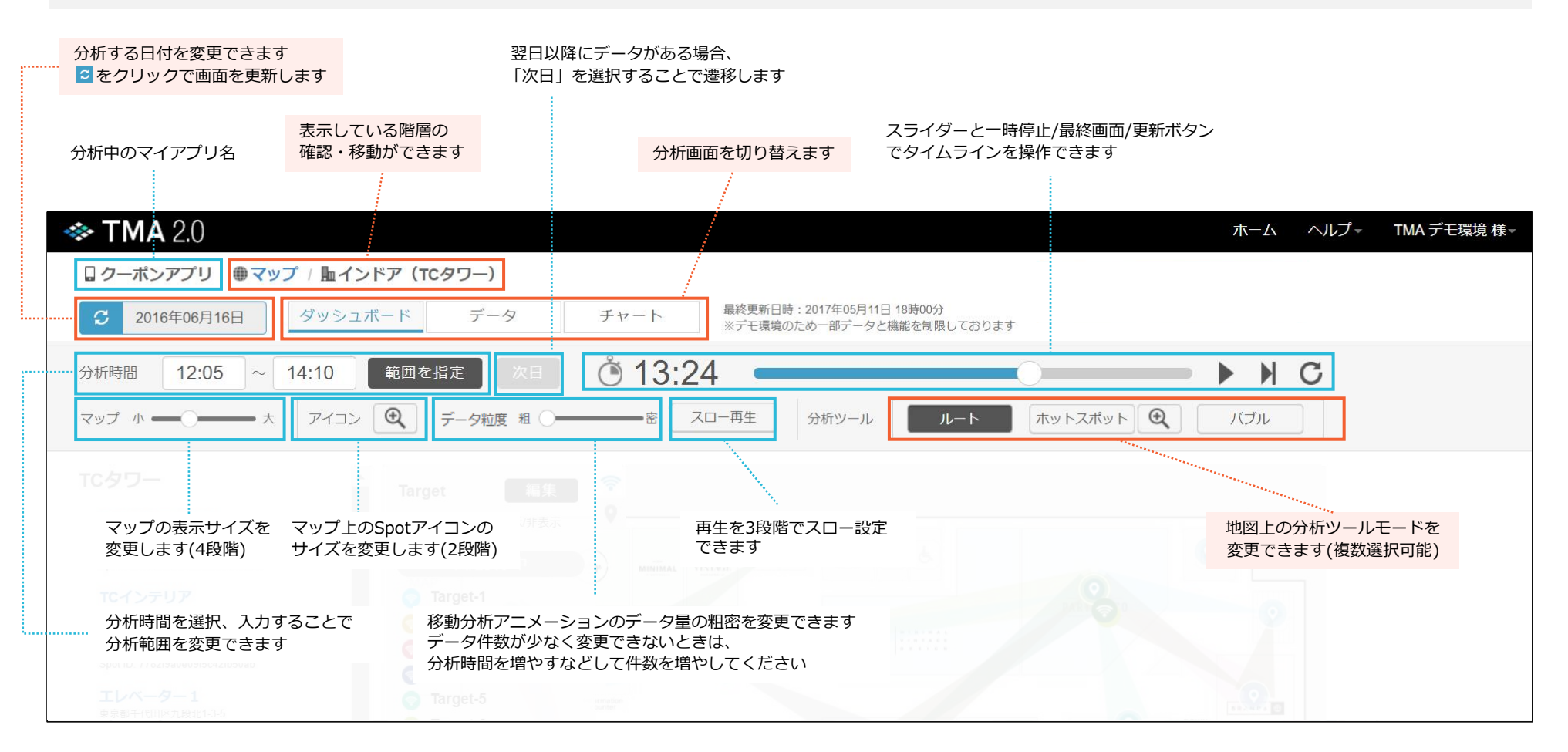

※ログデータがない場合は画面を操作できません。

※ログが取れていないビーコンはマップ登録していても、ダッシュボード画面では表示されません。

# **ダッシュボード画面**

### **-マップ分析(施設単位:Spot Group)-**

**世界地図で、アプリ利用者の「施設(Spot Group)」と「施設(Spot Group)」の移動を可視化します。**

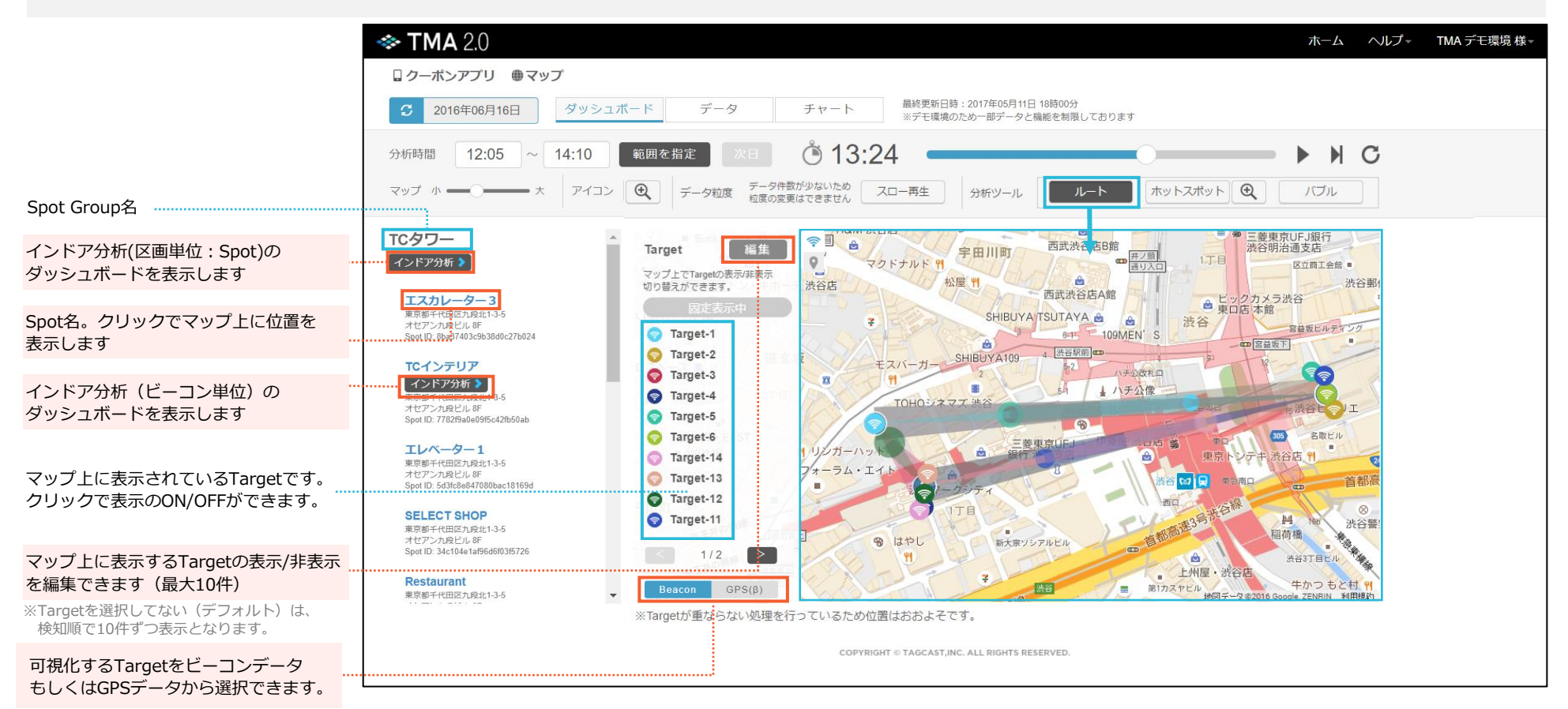

※行動記録アプリおよびGPSを取得するように 指定されたアプリに限り表示されます。

> ※TMAのデータは最短5分での更新となります。更新までの完了時間は処理量により変動します。 高速処理をご希望の場合、専用のクラウド環境を用意することでご対応できます(別途お見積りになります)

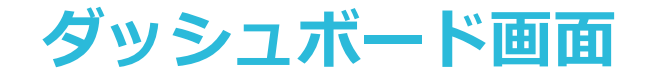

## **-インドア分析(区画単位:Spot)-**

**屋内地図で、アプリ利用者の「施設内(第1階層)」の行動を可視化します。 行動分析の単位として、区画単位(ビーコン1台以上のグループ:Spot)で分析できます。**

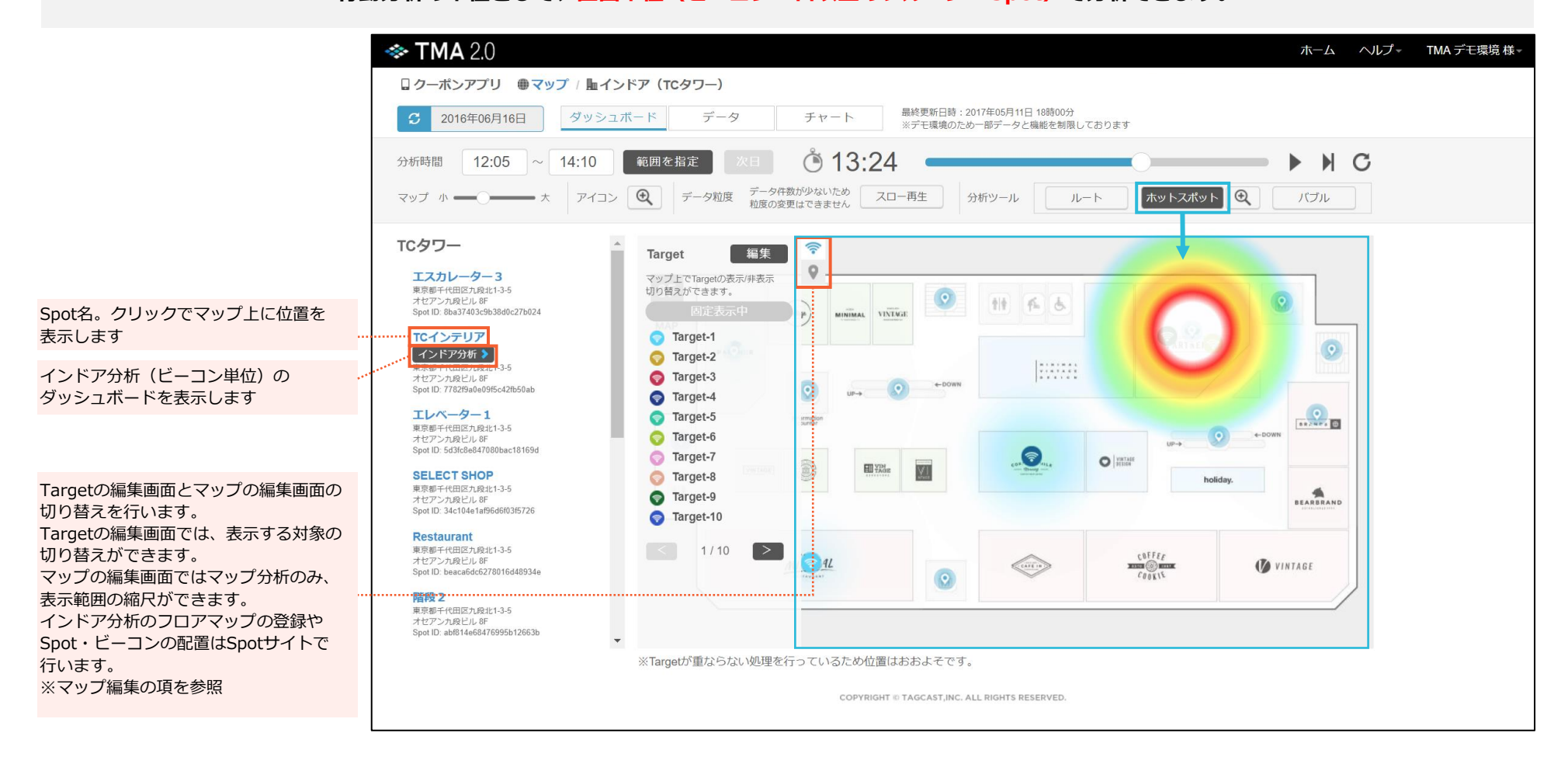

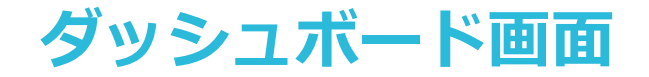

#### **-インドア分析(ビーコン単位)- 屋内地図で、アプリ利用者の「施設内(第2階層)」の行動を可視化します。 行動分析の単位として、ビーコン単位(ビーコン1台)で分析できます。**

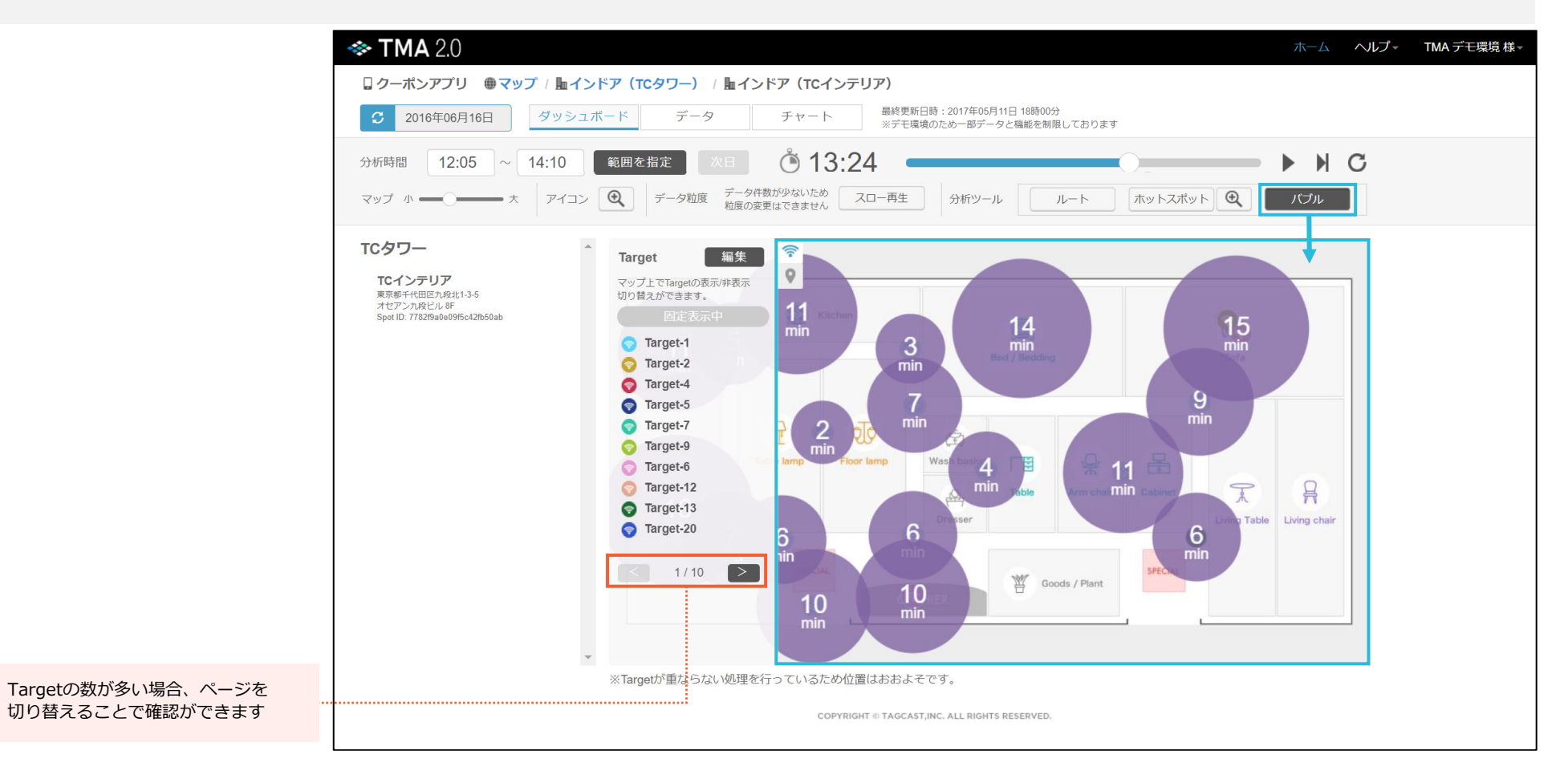

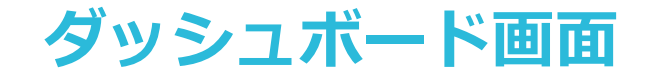

### **-マップ編集-**

#### **屋内地図のマップファイルの設定、Spotやビーコンの配置を編集します。**

※Spotサイトより編集いただく画面になります。

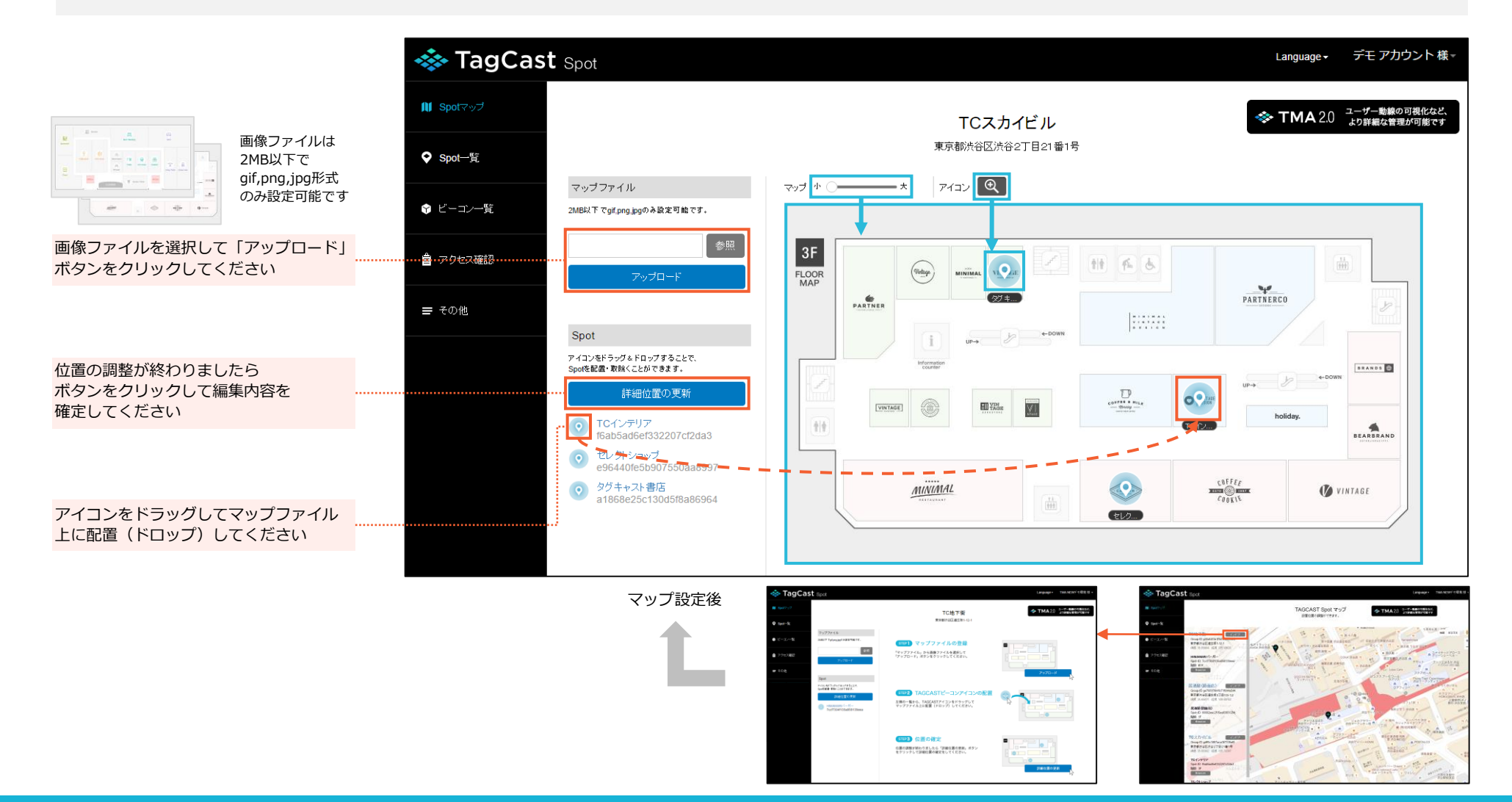

# **ダッシュボード画面**

#### **-SpotおよびEntity Numberの公開設定-TMAを正しく動作させるための設定をします。**

※Spotサイトより編集いただく画面になります。

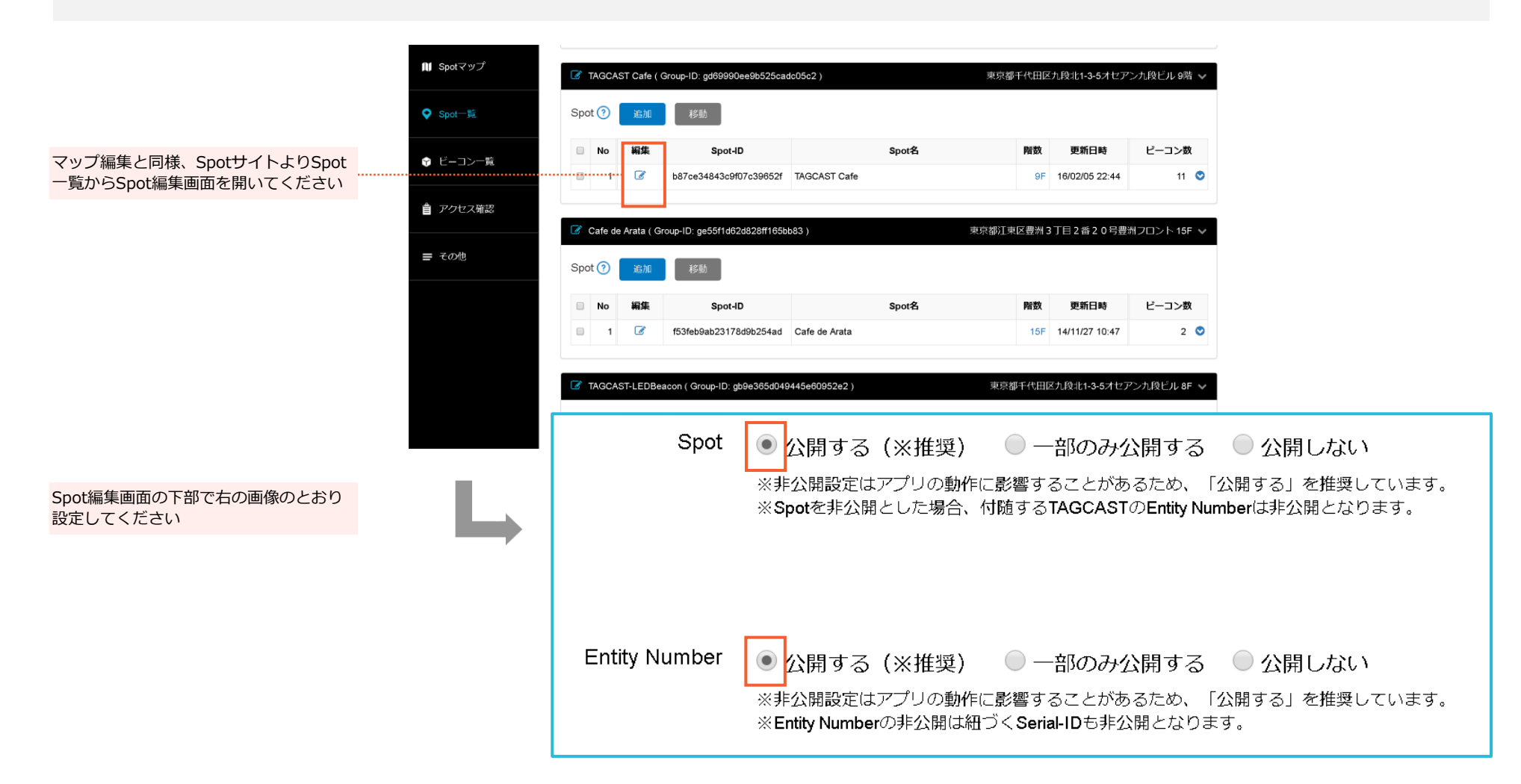

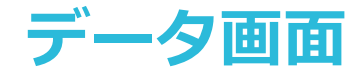

#### **アプリ利用者(Target)ごとに移動時間を数値分析できます。 ブルーはその時間にもっとも近い場所とアプリ利用時間の分数、オレンジは比較的近くにいた場所になります。**

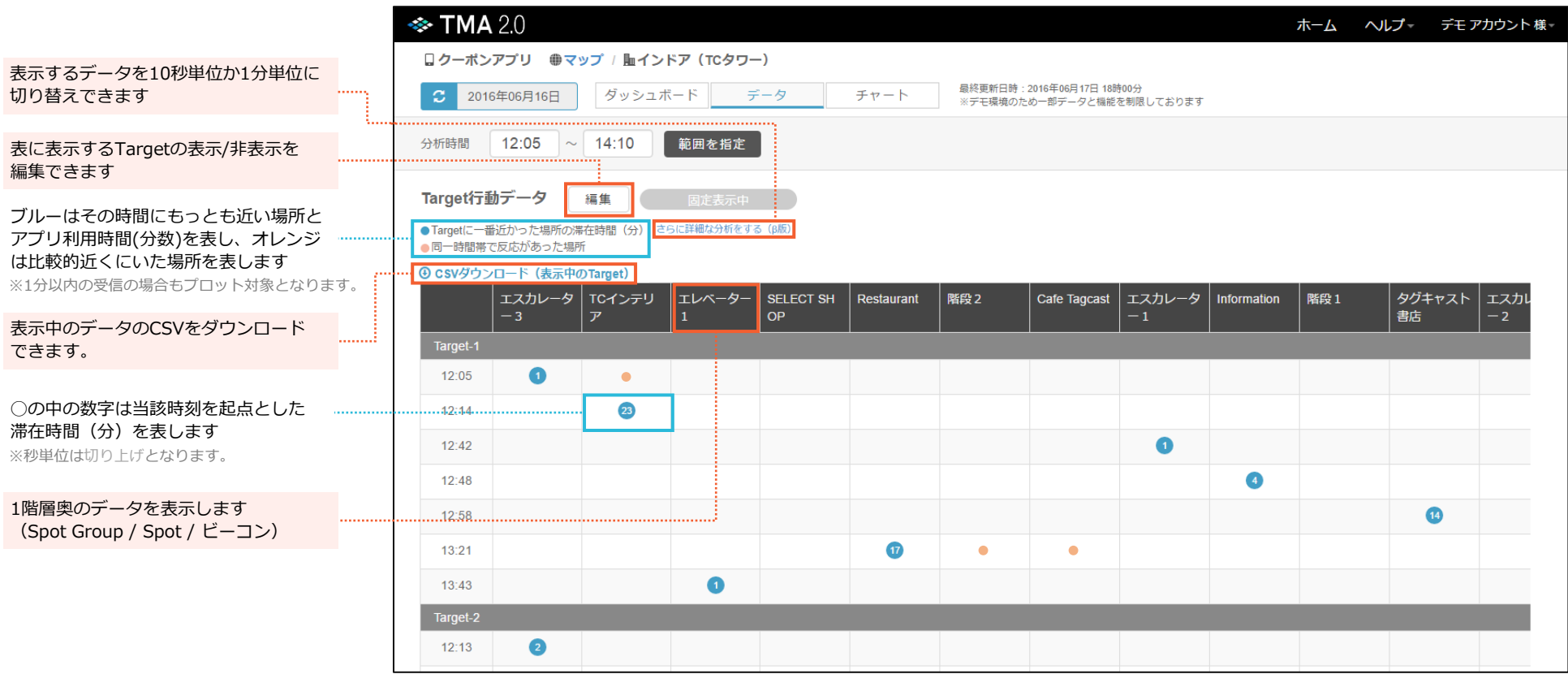

※同一時間帯で一番近かったビーコンの受信を水色、他の受信を橙色で表しています。

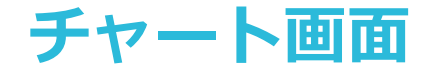

### **- グラフ -**

**過去1か月のアプリの利用時間(滞在時間)と利用者数の集計結果とグラフが見れます。 各単位(Spot Group / Spot / ビーコン)での分析データを確認できます。**

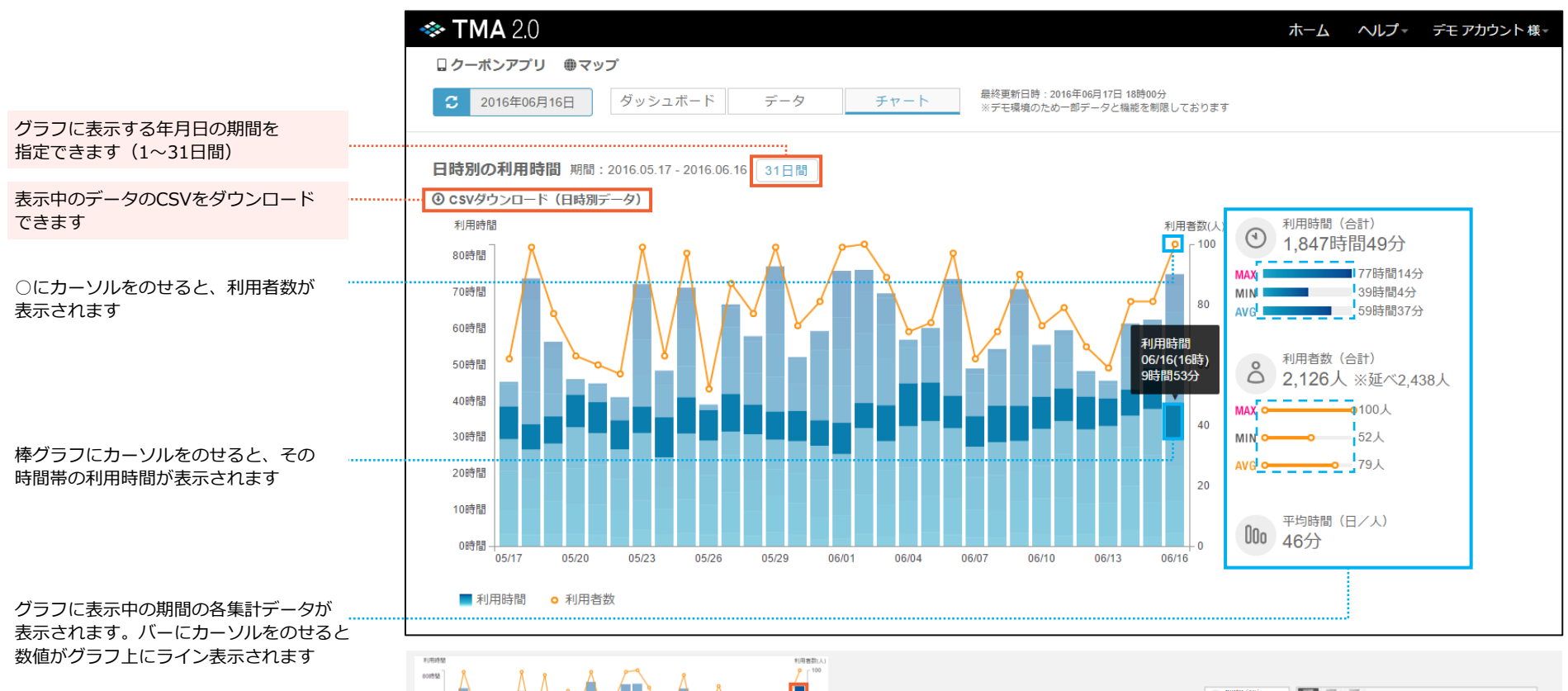

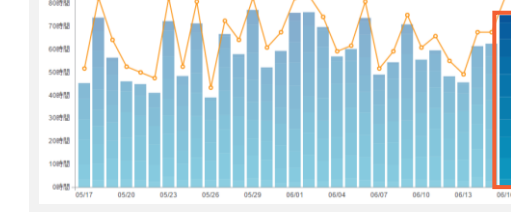

**棒グラフはクリックで選択されます。 選択日は画面右側のグラフ、 下部の集計表に反映されます。**

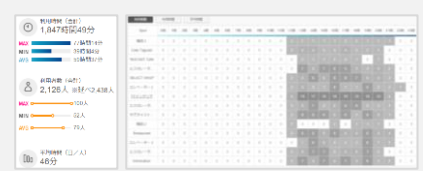

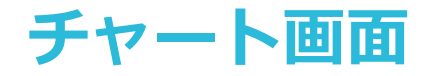

### **- 集計表 -**

#### **該当日の時間単位でアプリの利用時間(滞在時間)と利用者数の集計結果が見れます。 各単位(Spot Group / Spot / ビーコン)での分析データを確認できます。**

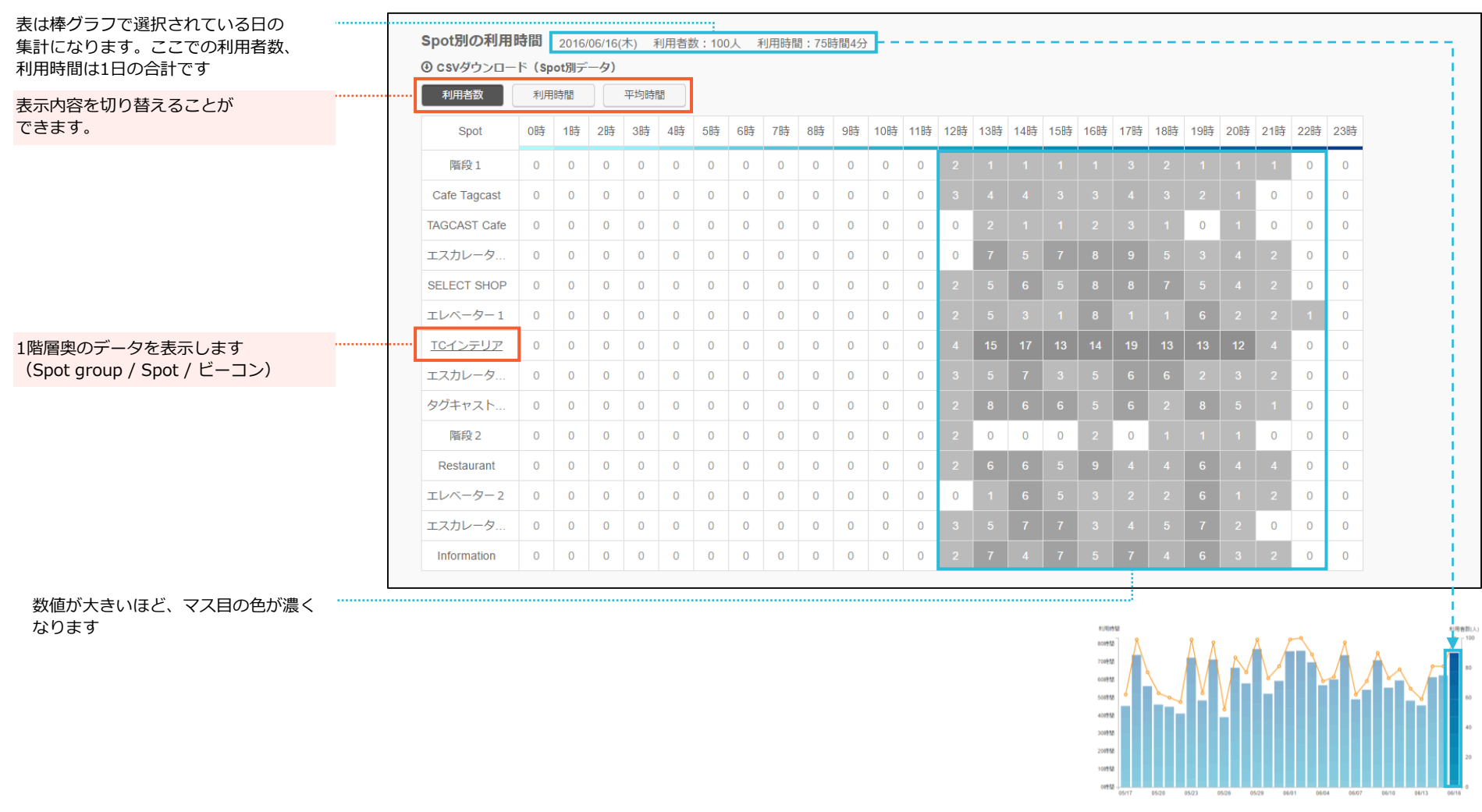

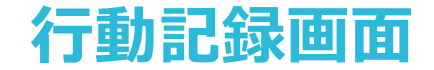

## **- リアルタイム -**

#### **TMA行動記録アプリで記録したデータをもとに どのTargetがどこにいるのか、情報をリアルタイムでご確認いただけます。**

※「TMA行動記録アプリ」を導入いただいている場合のみ表示される画面になります。

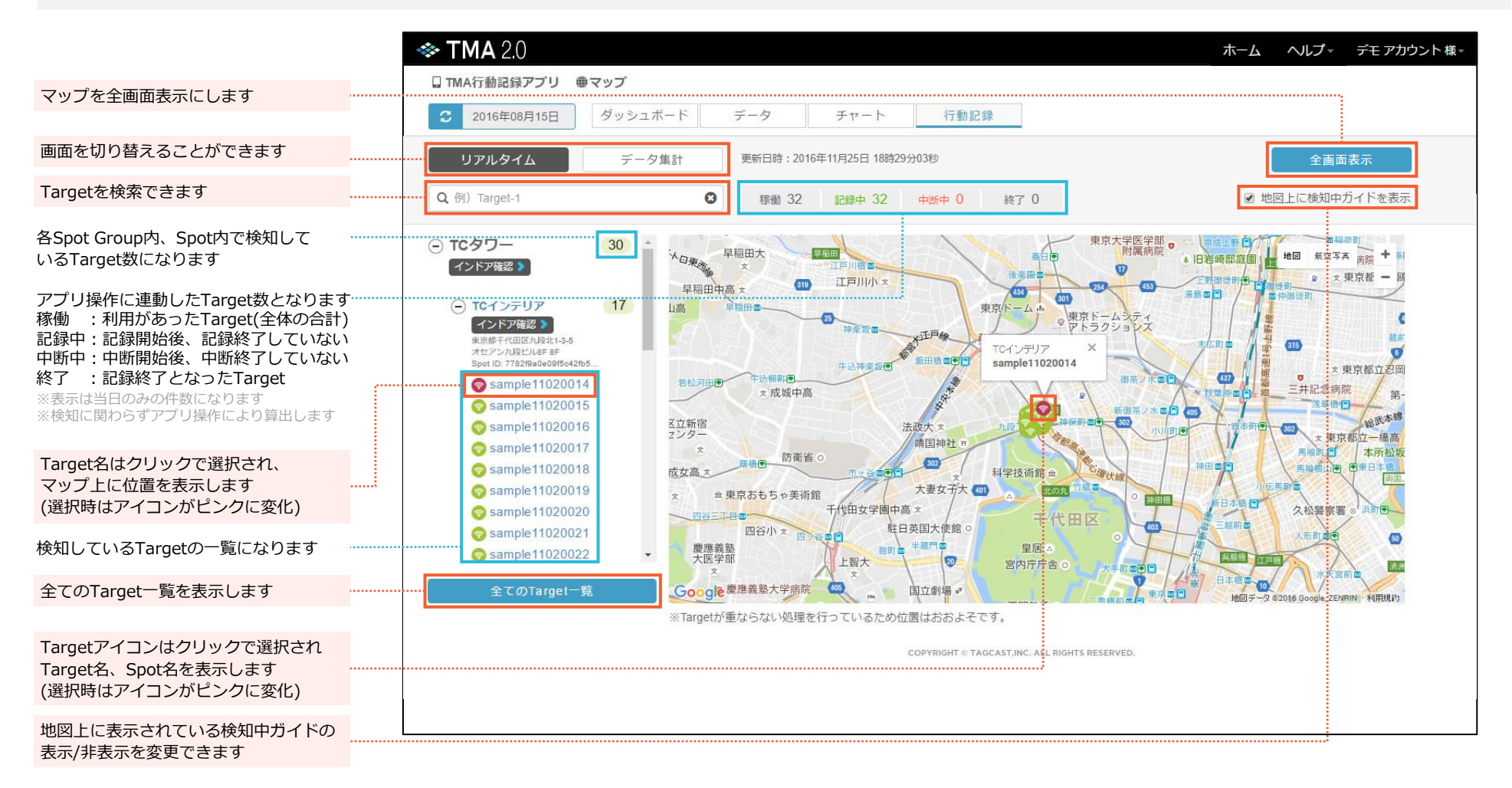

![](_page_27_Picture_0.jpeg)

## **- 全てのTarget一覧 - Spot Groupや状態にかかわらず、全てのTargetを一覧で確認できます。**

※「TMA行動記録アプリ」を導入いただいている場合のみ表示される画面になります。

![](_page_27_Picture_130.jpeg)

**COPYRIGHT ID TAGCAST, INC. ALL RIGHTS RESERVED.** 

![](_page_28_Picture_0.jpeg)

## **- マップ全画面表示 -**

#### **リアルタイム画面のマップを全画面表示にした、見やすい画面になります。**

※「TMA行動記録アプリ」を導入いただいている場合のみ表示される画面になります。

![](_page_28_Figure_4.jpeg)

![](_page_29_Picture_0.jpeg)

## **- データ集計画面 -**

#### **TMA行動記録アプリで記録したデータを数値分析、CSV形式でダウンロードできます。**

※「TMA行動記録アプリ」を導入いただいている場合のみ表示される画面になります。

![](_page_29_Picture_49.jpeg)

# **TMA行動記録アプリ**

**アプリを起動して「開始する」をタップするだけで記録を開始できます。 中断や再開の機能もあります。面倒な操作をすることなく、かんたんに利用できます。**

![](_page_30_Figure_2.jpeg)

※行動記録アプリを利用するには、契約コードが必要です。契約コードは、TMA2.0をご契約いただいき、行動記録アプリの利用を希望された方に発行しております。

アプリをインストールし、契約コードを入力のうえご利用ください。

※端末IDは半角英数字およびハイフン'-'、アンダースコアー''のみ入力可能、また他端末で設定された端末IDは利用できません。

※当アプリではサービス(Androidのバッググラウンドでアプリを動作)を利用してTAGCASTの受信を行っております。

サービスが動作中の場合は端末のタスクにアイコンが表示されます。アイコンが表示されないときは、動作の確認をしてください。

![](_page_31_Picture_0.jpeg)

#### **通知エリアに表示されるメッセージの説明となります。 ※ご利用の端末によってはメッセージが全文表示されない場合があります。**

![](_page_31_Picture_76.jpeg)

# **TMA2.0の利用**

# **3.用語集**

![](_page_33_Picture_0.jpeg)

- **Spot Group** 同じ住所(建物)のSpotをグループとしてまとめたもの。
- **Spot**  TAGCASTビーコンの設置を行う場所。(店舗・施設・観光スポットなど)
- **ビーコン** 屋内位置情報サービス。電源不要のビーコン(Beacon)を設置するだけでGPSの届かない屋内でも位置情報の提供を行います。
- **Target**  アプリ利用者。(Beaconが検知した利用者の端末)
- **ダッシュボード** アプリ利用者(Target)の移動を、タイムラインに沿って地図上に可視化します。
- **データ** アプリ利用者 (Target) ごとに移動時間を数値分析できます。
- **チャート** 利用時間、利用者数、平均時間の変化をわかりやすく可視化。データをグラフと表で分析できます。
- **ルート** 地図上に経路を表示することで、ルート(移動の軌跡)を可視化できます。一度に複数のターゲットを可視化することもできます。
- **ホットスポット** 地図上にヒートマップを表示し、色の違いにより滞在時間(アプリ利用時間)を可視化できます。
- **バブル** 地図上に円を表示し、滞在時間(アプリ利用時間)を数値表示します。
- **端末ID** 利用端末ごとに任意設定するID。(TMA行動記録アプリのみ)

![](_page_33_Picture_12.jpeg)

# **改訂履歴**

![](_page_34_Picture_153.jpeg)

![](_page_35_Picture_0.jpeg)

![](_page_35_Picture_1.jpeg)

![](_page_35_Picture_2.jpeg)